# $\frac{d\ln\ln}{d}$

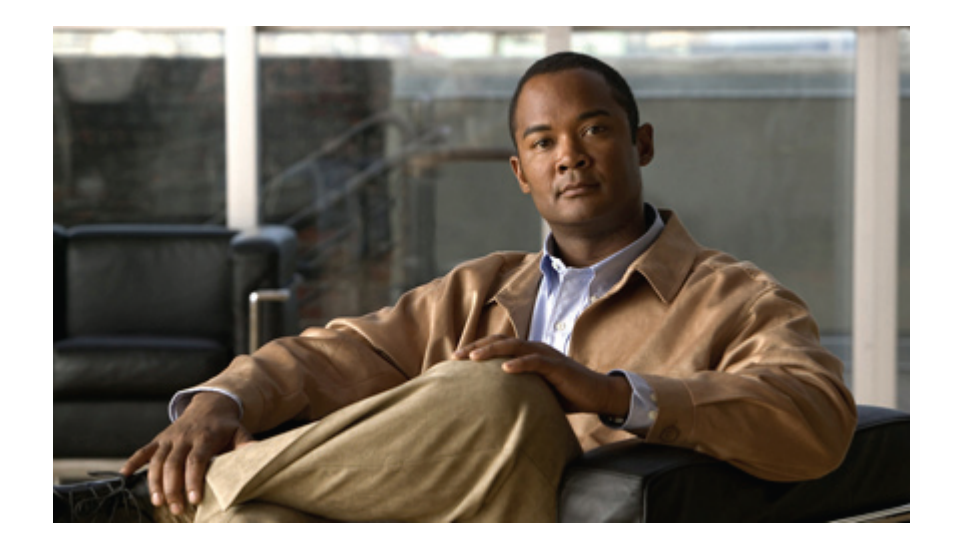

# **Cisco Unified Communications Self Care Portal User Guide, Release (1)12.0 - מדריך למשתמש**

**פרסום ראשון:** 2017 17, August

### **Americas Headquarters**

Cisco Systems, Inc 170 West Tasman Drive San Jose, CA 95134-1706 USA http://www.cisco.com Tel: 408 526-4000 (800 553-NETS (6387 Fax: 408 527-0883 מפורשת אם בין ,שהוא סוג מכל אחריות ללא ניתנות אך האפשר ככל מדויקות זה שבמדריך וההמלצות המידע ,ההצהרות כל. הודעה ללא לשינויים כפופים זה שבמדריך למוצרים בנוגע והמידע המפרטים .כלשהו מוצר של יישום בעת מלאה אחריות עצמם על לקבל המשתמשים על .מרומזת או

אל פנה ,המוגבלת האחריות את או התוכנה רישיון את לאתר באפשרותך אין אם .זה במדריך וכלולים למוצר המצדע מצור המידע המוצר על המוגבלת והאחריות התוכנה של הרישיון .עותק לקבלת CISCO נציג

.UNIX ההפעלה למערכת הקשור UCB של הציבורי התחום מגרסת כחלק (UCB) ברקלי ,קליפורניה אוניברסיטת ידי על שפותחה תוכנית של עיבוד היא Cisco מסוג הכותרות דחיסת הטמעת .קליפורניה אוניברסיטת של ההנהלה חברי 1981, © Copyright .שמורות הזכויות כל

כולל ,האחריות את מגבילים לעיל שהוזכרו האחרים והספקים CISCO .כשליהם כל על ("IS AS ("שהם כפי ניתנים אלה ספקים של והתוכנות המסמכים קובצי כל ,כאן המוגדרת אחרת אחריות כל אף על .המסחר שיטת או השימוש ,הטיפול ממהלך הנובעת אחריות כל או הפרה וללא מסוימת למטרה התאמה ,מסחרי שימוש על אחריות לכל הגבלה ללא אך

במדריך להשתמש היכולת מאי או מהשימוש הנובע ,לנתונים נזק או אובדן או רווחים לאובדן הגבלה ללא כולל ,מקרי או תוצאתי ,מיוחד ,עקיף נזק לכל באחריות ספקיה או CISCO יישאו לא מקרה בשום .כאלו נזקים של האפשרות על הודעה קיבלו ספקיה או CISCO אם בין ,זה

ואיורים רשת טופולוגיית תרשימי ,פקודות תצוגת של פלט ,דוגמאות .אמיתיים טלפון ומספרי כתובות להיות מיועדים זה במסמך בשימוש שנמצאים הטלפון ומספרי (IP (אינטרנט פרוטוקול של הכתובות כל .בלבד מקרי והוא מכוון אינו להמחשה שנועד בתוכן אמיתיים טלפון במספרי או IP בכתובות שימוש כל .בלבד המחשה למטרות מוצגים במסמך הכלולים אחרים

עבור ,Cisco של מסחריים סימנים של רשימה להצגת .אחרות ובמדינות ב"בארה לה המסונפות החברות של או/ו Cisco של רשומים מסחריים סימנים או מסחריים סימנים הם Cisco של והסמל Cisco אין 'שותף' במילה השימוש .המתאימים הבעלים של קניינם הם שלישי צד חברות של המוזכרים המסחריים הסימנים .[trademarks/go/com.cisco.www://http](http://www.cisco.com/go/trademarks) :הבאה URL-<sup>ה</sup> לכתובת (R1110 (.אחרת חברה כל לבין Cisco בין שותפות קשרי פירושו

© 2017 Cisco Systems, Inc. All rights reserved.

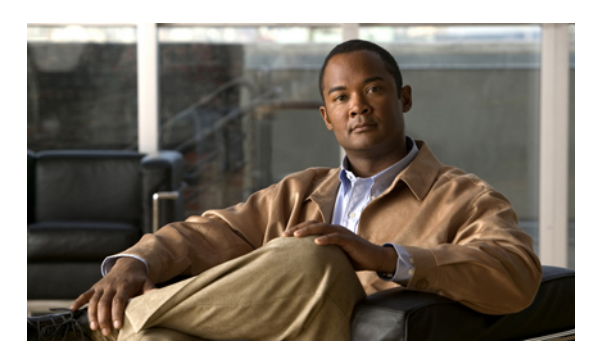

**תוכן**

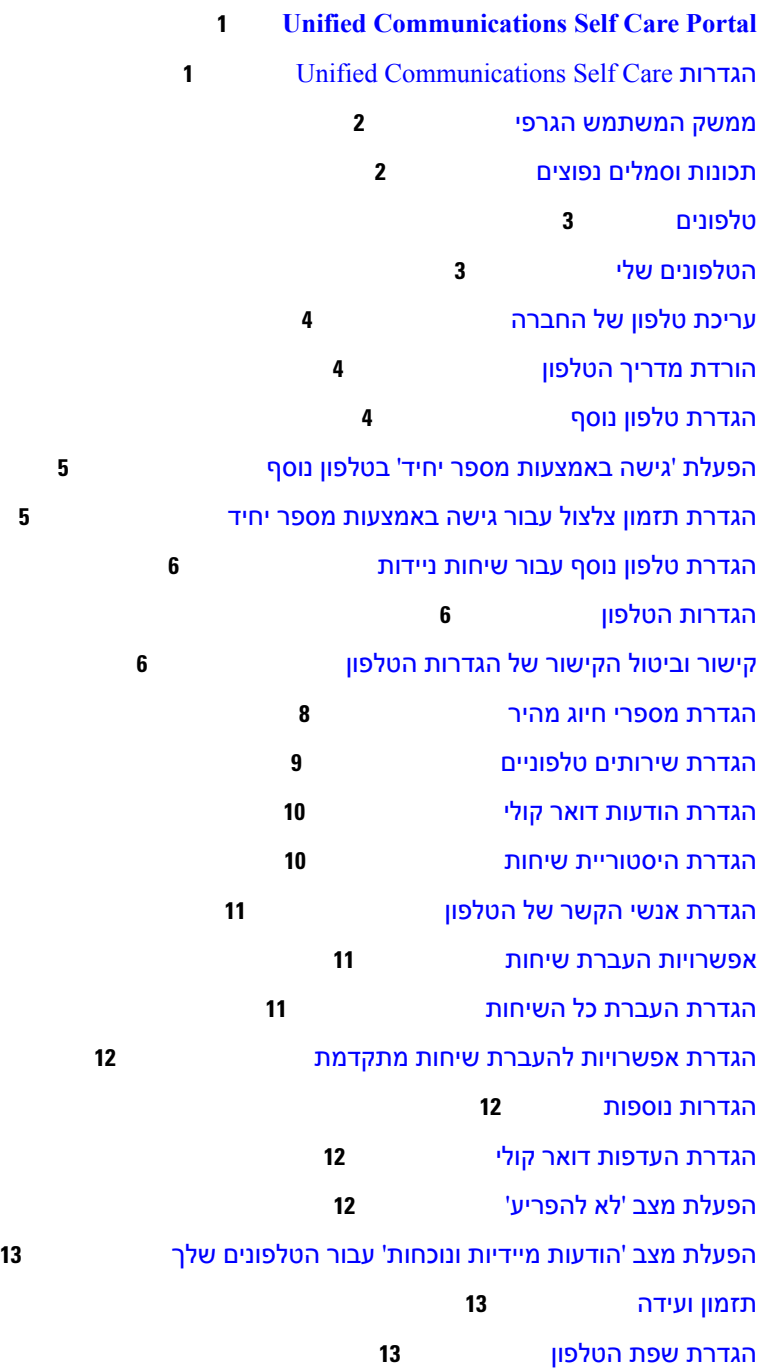

T

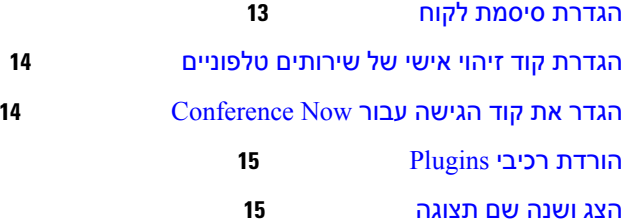

 $\overline{\mathsf{I}}$ 

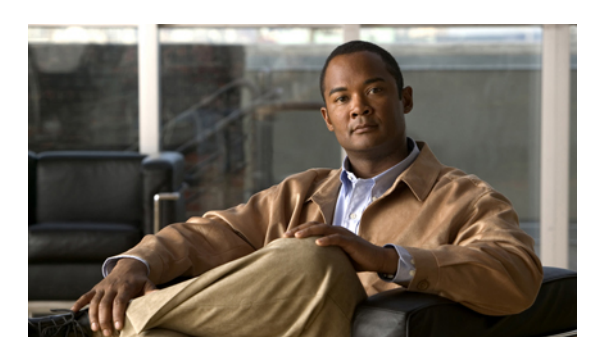

<span id="page-4-0"></span>**פרק 1**

# **Unified Communications Self Care Portal**

<span id="page-4-1"></span>מסמך זה מתאר כיצד להשתמש ב-Portal Care-Self Communications Unified כדי לקבוע את תצורת הגדרות Unified Communications Self Care באמצעות .Jabber-ו Cisco Unified IP Phones היישומים עבור המשתמש Portal תוכל לקבוע תצורה של ההגדרות, לדוגמה, מספרי חיוג מהיר, רשימות אנשי קשר, שירותים טלפוניים והודעות דואר קולי.

מסמך זה כולל את הסעיפים הבאים:

- 1 דף ,Unified [Communications](#page-4-1) Self Care הגדרות•
	- [טלפונים](#page-6-0), דף 3
	- [הגדרות](#page-15-1) נוספות, דף 12

# **Unified Communications Self Care הגדרות**

מדריך למשתמש זה מתעד את כל הגדרות התצורה הזמינות ב-Portal Care-Self Communications Unified. מדריך זה מתבסס על ההנחה שהטלפון שלך תומך בכל ההגדרות הזמינות ושמנהל הרשת הגדיר את Unified Portal Care-Self Communications להצגת כל הגדרות המשתמש.

שים לב, ייתכן שחלק מההגדרות שמופיעות במדריך זה לא יופיעו כאשר תגדיר את הטלפון ב-Unified :הבאים הגורמים בשל Communications Self-Care Portal

- יכולות הטלפון אם תכונה מסוימת אינה זמינה עבור דגם טלפון מסוים, תכונה זו לא תופיע כאשר תגדיר את הטלפון ב-Portal Care-Self Communications Unified. לדוגמה, אם הטלפון אינו תומך בתכונה 'נא לא להפריע', תכונה זו לא תופיע כהגדרה זמינה.
- פרמטרים ארגוניים מנהל הרשת יכול להגדיר פרמטרים ארגוניים ב-Communications Unified Cisco Manager שמגבילים את ההגדרות שאת תצורתן המשתמשים יכולים לקבוע ב-Communications Unified CarePortal-Self. לדוגמה, מנהלי רשת יכולים לקבוע את התצורהשל Care-CommunicationsSelf Unified Portal כך שכל האפשרויות להעברת שיחות יוסרו. בתצורה זו, Care-Self Communications Unified Portal לא יציג את האפשרויות להעברת שיחות.

אם הגדרה המוצגת במדריך זה לא מופיעה כאשר אתה קובע את תצורת הגדרות המשתמש ב-Unified CarePortal-CommunicationsSelf, בדוק בתיעוד הטלפון כדי לוודא שתכונה זו זמינה בטלפון שלך. אם התכונה זמינה עבור הטלפון שלך, בקש מאחד ממנהלי הרשת לבדוק את הפרמטרים הארגוניים ב-Unified Cisco Manager Communications כדי לוודא שהתכונה זמינה לקביעת תצורה על-ידי משתמשי הקצה.

### **ממשק המשתמש הגרפי**

<span id="page-5-0"></span>CarePortal-CommunicationsSelf Unified משתמש בממשק גפרי מבוסס אינטרנט עם שש כרטיסיות עיקריות. כל כרטיסייה מכילה קישור לאפשרויות שונות שאותן המשתמש יכול להגדיר. הכרטיסיות הן:

- טלפונים אפשרויות להצגה ולקביעת תצורה של הגדרות הטלפון, כגון מספרי חיוג מהיר, הגדרות צלצול, היסטוריית שיחות והגדרות העברת שיחות.
	- דואר קולי אפשרויות להגדרת העדפות הדואר הקולי.
	- הודעות מיידיות וזמינות אפשרויות להגדרת מצב 'לא להפריע' ומצב 'הודעות מיידיות ונוכחות'.
		- שיחות ועידה אפשרויות להגדרת שיחות ועידה.
		- הגדרות כלליות אפשרויות להגדרת אזורים וסיסמאות של המשתמש.
		- הורדות אפשרויות להורדת רכיבי Plugin ויישומים עבור הטלפונים שלך.

האיור הבא מציג את המסך הראשי:

#### **איור :1 ממשק המשתמש**

<span id="page-5-1"></span>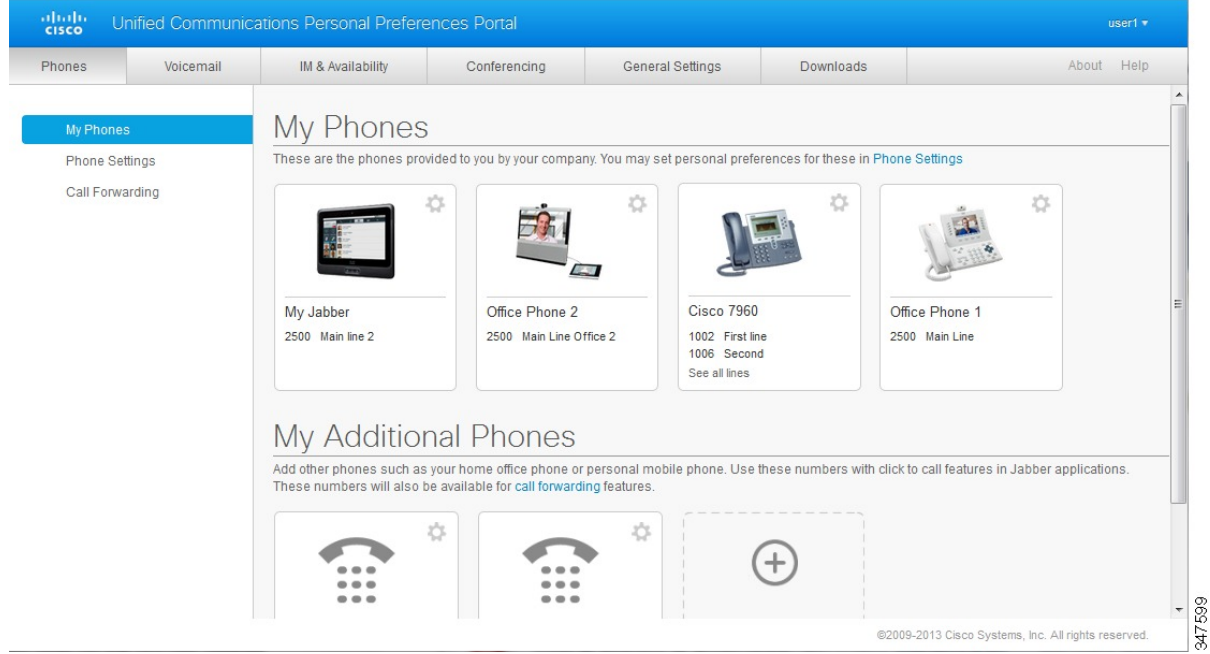

# **תכונות וסמלים נפוצים**

Portal Care Self Communications Unified משתמש בסמלים הבאים כדי לבצע פונקציות נפוצות.

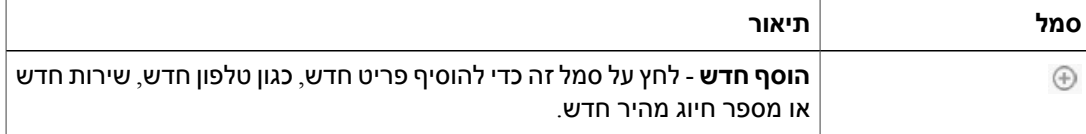

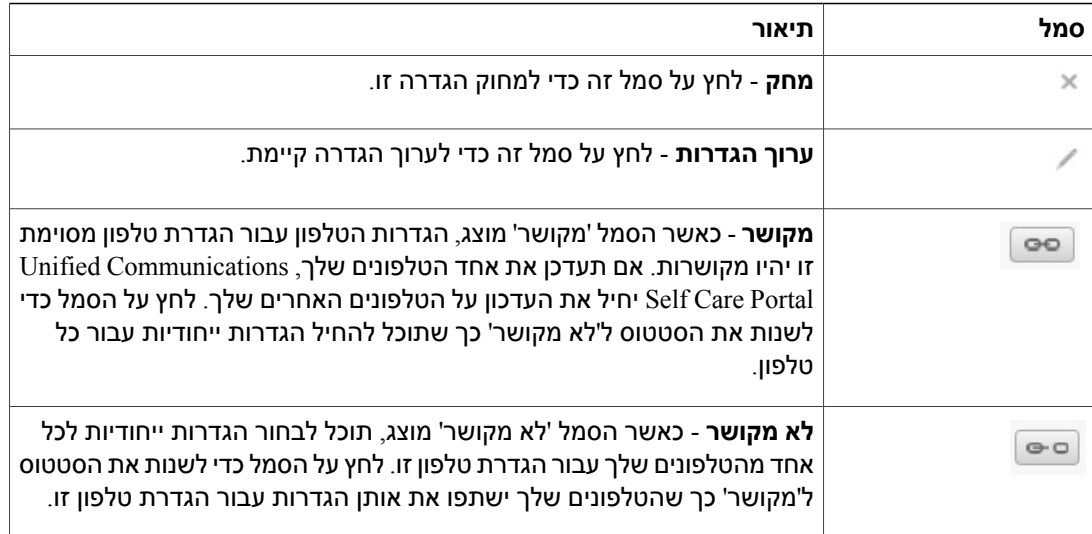

# **טלפונים**

<span id="page-6-0"></span>ההגדרות שמופיעות בכרטיסייה 'טלפונים' מאפשרות לך להציגולקבוע תצורה של הגדרות עבור כל אחד מהתקני Phones IP Unified Cisco ו-Jabber. הכרטיסייה 'טלפונים' מתפצלת לשלושה חלקים עיקריים:

- הטלפונים שלי תחת 'הטלפונים שלי' תוכל להציג סיכום של כל הטלפונים ולהוסיף טלפונים חדשים.
- הגדרות הטלפון תחת 'הגדרות הטלפון', תוכל לקבוע את תצורת הגדרות הטלפון, כמו מספרי חיוג מהיר, הגדרות צלצול והודעות דואר קולי.
- <span id="page-6-1"></span>• העברת שיחות - תחת 'העברת שיחות' תוכל לקבוע תצורה של אפשרויות העברת שיחות עבור הטלפונים שלך.

# **הטלפונים שלי**

חלון 'הטלפונים שלי' מציג תצוגה מסכמת של הטלפונים של החברה וטלפונים נוספים שבאמצעותם ניתן להשיג אותך כאשר אינך נמצא במקומך במשרד. חלון 'הטלפונים שלי' מפוצל לשתי כותרות ראשיות:

#### **הטלפונים שלי**

המקטע 'הטלפונים שלי' מציג טלפונים שסופקו על-ידי החברה שלך. בחלון 'הטלפונים שלי', תוכל לערוך את תיאורי הטלפון והקו עבור הטלפונים של החברה. ההגדרות שתחיל תחת 'הגדרות הטלפון' יחולו אך ורק על טלפונים של החברה.

#### **הטלפונים הנוספים שלי**

טלפונים נוספים הם טלפונים שלא סופקו על-ידי החברה, אך ייתכן שתרצה להוסיף אותם לרשימת המספרים שבאמצעותם ניתן להשיג אותך כאשר אינך נמצא ליד השולחן במשרדך. תוכל להפעיל את התכונות 'גישה באמצעות מספר יחיד' , 'גישת מקשי בחירה לניידות' או פקד 'הרחבה והתחברות' של Jabber עבור הטלפונים הנוספים שלך. עם זאת, אין באפשרותך לקבוע את תצורת הגדרות הטלפון עבור טלפונים נוספים.

Г

#### **עריכת טלפון של החברה**

<span id="page-7-1"></span><span id="page-7-0"></span>בתצוגת 'הטלפונים שלי' תוכל להציגולערוך את תוויות הקו ותיאור הטלפון עבור הטלפונים של החברה שברשותך. כדי לערוך את הטלפונים של החברה, בצע את ההליך הבא:

#### **נוהל**

- **שלב 1** לחץ על הכרטיסייה **טלפונים**.
- **שלב 2** בחלונית הניווט השמאלית, לחץ על **הטלפונים שלי**.
	- **שלב 3** לחץ על הטלפון של החברה שאותו ברצונך לערוך.
		- **שלב 4** לחץ על **ערוך את הטלפון**.
- **שלב 5** הזן את הטקסט החדש עבור תיאור הטלפון וקווי הטלפון שברצונך לערוך.
	- **שלב 6** לחץ על **שמור**.

#### **הורדת מדריך הטלפון**

כדי להוריד את המדריך עבור אחד מהטלפונים של החברה, בצע את הליך הבא:

**נוהל**

- **שלב 1** לחץ על הכרטיסייה **טלפונים**.
- **שלב 2** בחלונית הניווט השמאלית, לחץ על **הטלפונים שלי**.
	- **שלב 3** לחץ על הטלפון.
	- **שלב 4** לחץ על **הורד מדריך**.

#### **הגדרת טלפון נוסף**

<span id="page-7-2"></span>Portal Care Self Communications Unified מאפשר להגדיר טלפונים נוספים, כמו טלפון של משרד ביתי או טלפון נייד, לטלפונים שסופקו לך על-ידי החברה. טלפונים נוספים מספקים מספר נוסף שבו ניתן להשיג אותך אם אינך נמצא במקומך במשרד.

כדי להגדיר טלפון נוסף, בצע את הפעולות הבאות:

#### **נוהל**

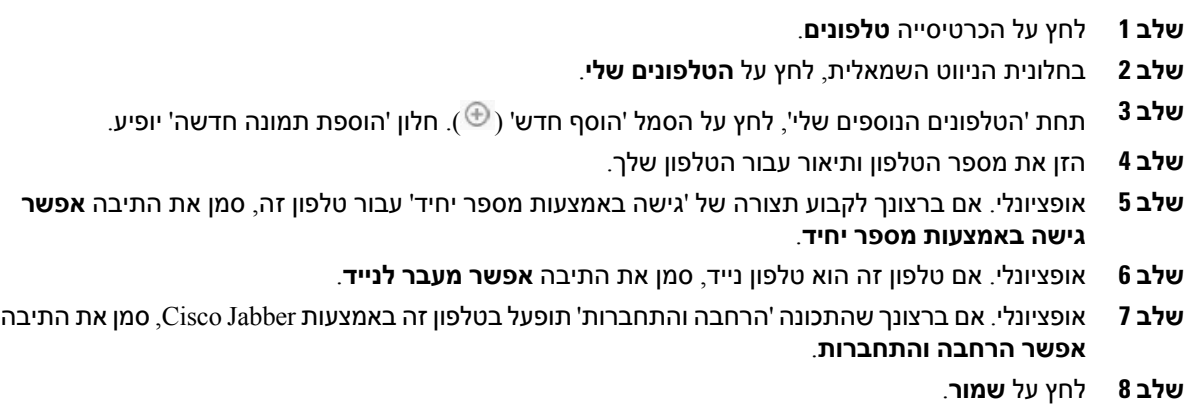

### **הפעלת 'גישה באמצעות מספר יחיד' בטלפון נוסף**

<span id="page-8-0"></span>אם תגדיר טלפון נוסף, כגון טלפון של משרד ביתי, בנוסף לטלפונים שהוקצו על-ידי החברה, תוכל להפעיל את האפשרות 'גישה באמצעות מספר יחיד' בטלפון הנוסף, כך שכאשר מישהו יחייג לטלפון של החברה שלך, גם הטלפון הנוסף יצלצל.

כדי להפעיל את 'גישה באמצעות מספר יחיד' בטלפון נוסף, בצע את הפעולות הבאות:

#### **נוהל**

- **שלב 1** לחץ על הכרטיסייה **טלפונים**.
	- **שלב 2** לחץ על **הטלפונים שלי**.
- **שלב 3** לחץ על הטלפון הנוסף ולאחר מכן לחץ על **ערוך.**
- **שלב 4** סמן את התיבה **אפשר גישה באמצעות מספר יחיד** .
- **שלב 5** סמן את כל קווי הטלפון שברצונך שיצלצלו כאשר מישהו יחייג למספר הטלפון שלך בחברה.
	- **שלב 6** לחץ על **שמור**.

#### **הגדרת תזמון צלצול עבור גישה באמצעות מספר יחיד**

<span id="page-8-1"></span>עבור טלפונים נוספים שבהם האפשרות 'גישה באמצעות מספר יחיד' מופעלת, תזמון הצלצול מאפשר לך להכתיב את הימים והשעות שבהם ניתן לחייג לטלפון הנוסף. לדוגמה, תוכל להגדיר תזמון שקובע כי רק במהלך שעות העבודה הרגילות מישהו יוכל להשיג אותך בבית על-ידי חיוג המספר במשרד.

כדי להגדיר תזמון צלצול, בצע את ההליך הבא:

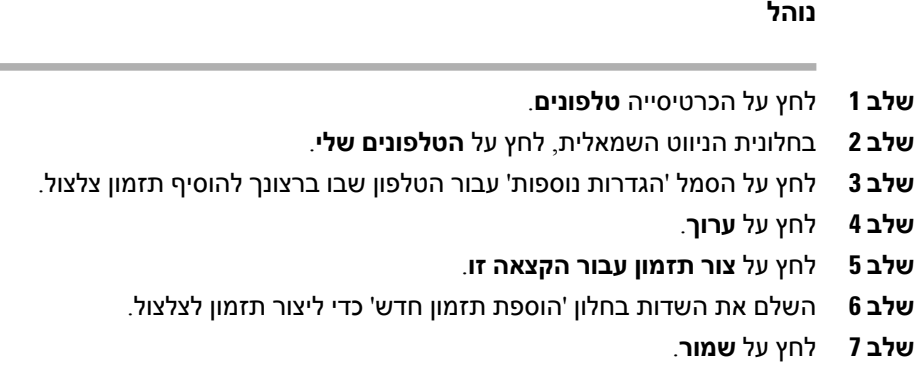

#### **הגדרת טלפון נוסף עבור שיחות ניידות**

<span id="page-9-0"></span>אם תגדיר אחד מהטלפונים הנוספים שלך כטלפון נייד, תוכל להעביר שיחות מאחד מהטלפונים של החברה לטלפון הנייד על-ידי לחיצה על מקש הבחירה 'ניידות' בטלפון של החברה.

כדי להגדיר טלפון נוסף כטלפון נייד, בצע את הפעולות הבאות:

**נוהל**

- **שלב 1** לחץ על הכרטיסייה **טלפונים**.
- **שלב 2** בחלונית הניווט השמאלית, לחץ על **הטלפונים שלי**.
	- **שלב 3** לחץ על הטלפון הנוסף ולאחר מכן לחץ על **ערוך.**
		- **שלב 4** סמן את התיבה **אפשר מעבר לנייד**.
			- **שלב 5** לחץ על **שמור**.

# **הגדרות הטלפון**

חלון 'הגדרות הטלפון' מאפשרות לך לבחור את הגדרות הטלפון עבור הטלפונים של החברה שברשותך.

<span id="page-9-2"></span><span id="page-9-1"></span>כברירת מחדל, הגדרות הטלפון עבור הטלפונים השונים של החברה מקושרות. תחת הגדרת ברירת המחדל, לכל אחד מהטלפונים תהיה תצורה זהה עבור הגדרת טלפון מסוימת. פעל בהתאם להליך קישור וביטול [הקישור](#page-9-2) של [הגדרות](#page-9-2) הטלפון, בדף 6 כדי לקשר את הטלפונים או לבטל את קישורם עבור הגדרות טלפון שונות.

שים לב, האפשרויות הזמינות תחת 'הגדרות הטלפון' חלות על הטלפונים של החברה בלבד. אין באפשרותך לקבוע את תצורת הגדרות הטלפון עבור טלפונים נוספים.

#### **קישור וביטול הקישור של הגדרות הטלפון**

תוכל לקשר את הגדרות הטלפון עבור הטלפונים שלך. כאשר תקשר את הטלפונים להגדרת טלפון מסוימת, Portal Care Self Communications Unified יחיל את התצורה של הגדרת טלפון זו על כל הטלפונים שלך. לדוגמה, אם ברשותך שלושה טלפונים ותקשר את מספרי החיוג המהיר של שלושת הטלפונים, לכל שלושת

הטלפונים תהיה תצורת חיוג מהיר זהה. אם תעדכן מספר חיוג מהיר באחד הטלפונים,Communications Unified Portal Care Self יחיל באופן אוטומטי את מספר החיוג המהיר המעודכן גם על הטלפונים האחרים. כדי להחיל הגדרת טלפון ייחודית על טלפון מקושר, בטל את הקישור בין הטלפונים.

Care Self Communications Unified מאפשר לקשר ולבטל את הקישור של כל הגדרת טלפון בנפרד. כך תוכל לקשר הגדרות עבור הגדרת טלפון ספציפית אחת, כגון מספרי חיוג מהיר, ובמקביל להשאיר הגדרת טלפון אחרת, כמו הודעות תא קולי, לא מקושרת. כברירת מחדל, כל הגדרות הטלפון מקושרות.

ניתן לקשר את ההגדרות או לבטל את קישורן על-ידי לחיצה על הסמל 'מקושר/לא מקושר'. הסמל מציג את המצב הנוכחי - האם הטלפונים מקושרים או לא.

האיורשלהלן מדגים כיצד קבוצהשל טלפונים עםשירותים מקושרים נראית בממשק המשתמש. מאחרשהשירותים מקושרים כעת, הסמל 'מקושר' מוצג וההגדרות חלות על כל שלושת הטלפונים. באפשרותך ללחוץ על הסמל 'מקושר' כדי לבטל את הקישור בין הטלפונים ולהחיל הגדרות ייחודיות על כל טלפון.

#### **איור :2 הגדרות מקושרות**

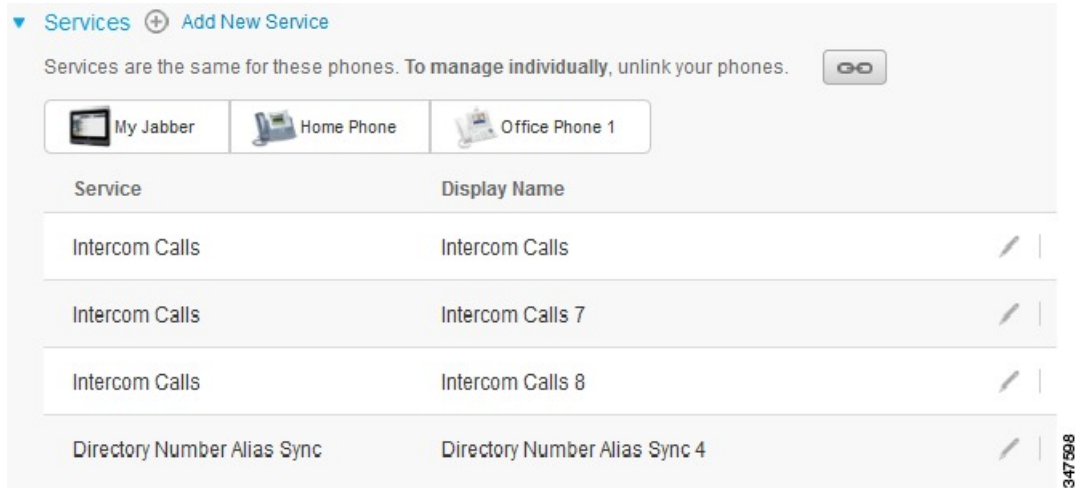

האיור שלהלן מדגים כיצד קבוצה של טלפונים עם הגדרות מספרי חיוג מהיר לא מקושרות נראית בממשק המשתמש. במקרה זה, ההגדרות המוצגות חלות על Jabber My בלבד. מאחר שההגדרות ייחודיות לכל טלפון, מופיע הסמל 'לא מקושר'. תוכל ללחוץ על הסמל כדי להחיל את אותן הגדרות על כל שלושת הטלפונים.

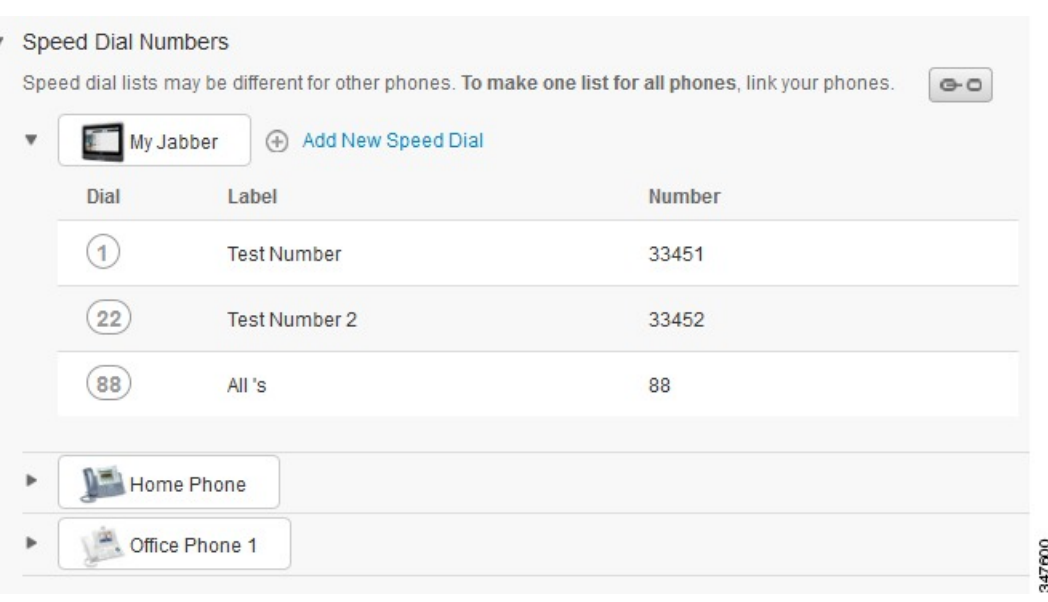

#### **איור :3 הגדרות לא מקושרות**

**נוהל**

כדי לקשר או לבטל את הקישור של הגדרות הטלפון, בצע את הפעולות הבאות:

- כדי לקשר הגדרת טלפון, לחץ על הסמל 'לא מקושר' ובחר באיזה טלפון ברצונך להשתמש עבור טלפון הבסיס. Portal Care Self Communications Unified מעדכן את ההגדרה של טלפון זה בכל הטלפונים עם התצורה של טלפון הבסיס.
	- כדי לבטל קישור של הגדרת טלפון מקושר, לחץ על הסמל 'מקושר'.

<span id="page-11-0"></span>פקד הסינון, שמופיע בפינה הימנית העליונה של חלון התצוגה קובע איזה טלפון ברצונך להציג. אין לו כל השפעה על הקישור של הגדרות הטלפון. אם תציג את ההגדרות של טלפון שההגדרות שלו מקושרות, ותעדכן את ההגדרות של טלפון זה, Portal Care Self Communications Unified יעדכן גם את הטלפונים המקושרים. **הערה**

#### **הגדרת מספרי חיוג מהיר**

כדי להגדיר מספרי חיוג מהיר, בצע את ההליך הבא:

#### **נוהל**

- **שלב 1** לחץ על הכרטיסייה **טלפונים**.
	- **שלב 2** לחץ על **הגדרות הטלפון**.
	- **שלב 3** לחץ על **מספרי חיוג מהיר**.
	- **שלב 4** בצע את הפעולות הבאות:
- אם הטלפונים שלך מקושרים, לחץ על **הוסף מספר חיוג מהיר חדש**.
- אם הטלפונים שלך לא מקושרים, בחר את הטלפון שעבורו ברצונך להוסיף את מספר החיוג המהיר ולאחר מכן לחץ על **הוסף מספר חיוג מהיר חדש**
- **שלב 5** בשדה 'מספר', הזן את השם או את מספר הטלפון של איש הקשר. CarePortal CommunicationsSelf Unified מחפש בספר הטלפונים של החברה.
- תוכל לחפש בספר הטלפונים של החברה רק אם מנהל המערכת העניק לך גישה אליו.גישה זו מוגדרת באמצעות הפרמטרים הארגוניים של Manager Communications Unified Cisco. **הערה**
	- **שלב 6** בתיבת הטקסט 'תווית', הזן תיאור עבור מספר החיוג המהיר. הטלפון ישתמש בתיאור כדי להציג את מספר החיוג המהיר.
		- **שלב 7** בתיבת הטקסט 'חיוג מהיר', הקצה מספר חיוג מהיר.
			- **שלב 8** לחץ על **שמור**.

#### **הגדרת שירותים טלפוניים**

<span id="page-12-0"></span>באמצעות האפשרות 'שירותים' ניתן להוסיף שירותים טלפוניים כמו ספר טלפונים של חברה, דואר קולי חזותי או תחזיות מזג אוויר, לטלפונים של IP Unified Cisco וליישומי Jabber. רשימת השירותים הזמינים תלויה בדגם הטלפון שאת תצורתו אתה מגדיר.

כדי להוסיף שירות, בצע את הפעולות הבאות:

- **שלב 1** לחץ על הכרטיסייה **טלפונים**.
	- **שלב 2** לחץ על **הגדרות הטלפון**.
- **שלב 3** לחץ על **שירותים** כדי להרחיב את התצוגה 'שירותים'.
	- **שלב 4** בצע את הפעולות הבאות:
- אם הטלפונים שלך מקושרים, לחץ על **הוסף שירות חדש**.

 $\blacksquare$ 

- אם הטלפונים שלך לא מקושרים, בחר את הטלפון שעבורו ברצונך להוסיף שירות ולחץ על **הוסף שירות חדש**.
	- **שלב 5** בתיבת הרשימה הנפתחת 'שירות', בחר את השירות שברצונך להוסיף.
	- **שלב 6** בתיבת הטקסט 'שם תצוגה' הזן את התווית שבה ברצונך להשתמש כדי לזהות את השירות בטלפונים שלך.
		- **שלב 7** הזן את הפרמטרים הדרושים.
			- **שלב 8** לחץ על **אישור**.

#### **הגדרת הודעות דואר קולי**

<span id="page-13-0"></span>הודעות דואר קולי מאפשרות להגדיר כיצד ברצונך שהטלפון יודיע לך שיש לך הודעות חדשות. לדוגמה, תוכל לקבוע את תצורת הטלפונים להציג הנחיות על המסך או להבזיק אור של הודעה ממתינה כדי להודיע לך שהתקבלו הודעות חדשות.

כדי להגדיר הודעות דואר קולי, בצע את ההליך הבא:

#### **נוהל**

- **שלב 1** לחץ על הכרטיסייה **טלפונים**.
	- **שלב 2** לחץ על **הגדרות הטלפון**.
- **שלב 3** לחץ על **הגדרות הודעות דואר קולי**.
- **שלב 4** עבור כל אחד מהטלפונים שברשותך, בדוק את אפשרויות ההודעות שברצונך להחיל על הטלפונים שלך.
	- **שלב 5** לחץ על **שמור**.

#### **הגדרת היסטוריית שיחות**

<span id="page-13-1"></span>היסטוריית שיחות מאפשרת לך לתעד שיחות שלא נענו עבור כל אחד מהטלפונים שלך. כדי להגדיר היסטוריית שיחות:

- **שלב 1** לחץ על הכרטיסייה **טלפונים**.
	- **שלב 2** לחץ על **הגדרות הטלפון**.
- **שלב 3** לחץ על **היסטוריית שיחות**.
- **שלב 4** סמן את התיבה **רשום שיחות שלא נענו** לכל קו טלפון שעבורו ברצונך לשמור את היסטוריית השיחות.
	- **שלב 5** לחץ על **שמור**.

#### **הגדרת אנשי הקשר של הטלפון**

<span id="page-14-0"></span>אנשי הקשר של הטלפון מאפשרים לך לשמור מספרי טלפון וכתובות דוא"ל של אנשי הקשר בטלפון שלך. תוכל לעיין ברשימת אנשי הקשר בטלפונים שברשותך ולבצע שיחות ישירות מרשימת אנשי הקשר בלי שתצטרך להקליד את המספר בכל פעם.

כדי להגדיר את רשימת אנשי הקשר של הטלפון, בצע את ההליך הבא:

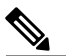

לכל משתמש יש רשימת אנשי קשר אחת עבור כל הטלפונים שלו. אין אפשרות לקשר או לבטל קישור של רשימת אנשי הקשר של הטלפון. **הערה**

**נוהל**

- **שלב 1** לחץ על הכרטיסייה **טלפונים**.
- **שלב 2** בחלונית הניווט השמאלית, לחץ על **הגדרות הטלפון**.
- **שלב 3** לחץ על **צור איש קשר חדש**. חלון 'הוספת איש קשר חדש לטלפון' יופיע.
	- **שלב 4** הזן בשדות את פרטי הקשר עבור איש הקשר.
		- **שלב 5** לחץ על **אישור**.

#### **אפשרויות העברת שיחות**

<span id="page-14-2"></span><span id="page-14-1"></span>אפשרויות המשתמש להעברת שיחות מאפשרת להגדיר טלפונים של IP Unified Cisco והתקנים של Jabber להעברת שיחות למספר אחר.

#### **הגדרת העברת כל השיחות**

כדי להגדיר את הטלפון להעבר כל השיחות הנכנסו למספר אחר, בצע את ההליך הבא:

- **שלב 1** לחץ על הכרטיסייה **טלפונים**.
- **שלב 2** בחלונית הניווט השמאלית, לחץ על **העברת שיחות**.
- **שלב 3** לחץ על מספר הטלפון שלגביו ברצונך להגדיר העברת שיחות.
	- **שלב 4** סמן את תיבת הסימון **העבר שיחות אל**.**:**
- **שלב 5** בתיבת הרשימה הנפתחת 'העברת שיחות', הזן את מספר הטלפון שאליו ברצונך להעביר את כל השיחות.
	- **שלב 6** לחץ על **שמור**.

#### **הגדרת אפשרויות להעברת שיחות מתקדמת**

<span id="page-15-0"></span>Portal Care Self Communications Unified מאפשר לך להגדיר אפשרויות להעברת שיחות מתקדמת, כמו כללים אחרים להעברת שיחות עבור שיחות פנימיות ועבור שיחות חיצוניות כדי להגדיר העברת שיחות מתקדמת, בצע את ההליך הבא:

**נוהל**

- **שלב 1** לחץ על הכרטיסייה **טלפונים**.
- **שלב 2** בחלונית הניווט השמאלית, לחץ על **העברת שיחות**.
- **שלב 3** בחר את מספר הטלפון שלגביו ברצונך להגדיר העברת שיחות.
	- **שלב 4** לחץ על **כללי התקשרות מתקדמים**.
- **שלב 5** השתמש בתיבות הרשימה הנפתחת כדי להגדיר אפשרויות העברת שיחות עבור שיחות פנימיות וחיצוניות.
	- **שלב 6** לחץ על **שמור**.

# **הגדרות נוספות**

סעיף זה מתעד את ההגדרות שאינן קשורות לטלפון, כמו דואר קולי, ועידות והגדרות כלליות.

# **הגדרת העדפות דואר קולי**

<span id="page-15-3"></span><span id="page-15-2"></span><span id="page-15-1"></span>כדי להגדיר העדפות דואר קולי ב-Portal Care Self Communications Unified, לחץ על הכרטיסייה **דואר קולי** ולאחר מכן על הלחצן **חייג אל העדפות דואר קולי IVR**. Dialer Web Cisco מחייג אל 'העדפות דואר קולי IVR', כך שתוכל להגדיר את העדפות הדואר הקולי עבור הטלפונים שלך.

# **הפעלת מצב 'לא להפריע'**

אם מצב 'לא להפריע' מופעל, הטלפונים שלך לא יצלצלו כאשר מישהו יחייג את המספר שלך. כדי להפעיל את מצב 'לא להפריע' עבור כל הטלפונים שברשותך, בצע את ההליך הבא:

- **שלב 1** לחץ על הכרטיסייה **הודעות מיידיות וזמינות**.
	- **שלב 2** לחץ על **לא להפריע**.
	- **שלב 3** סמן את התיבה **אפשר**.
- **שלב 4** השלם הגדרות נוספות של 'לא להפריע'. הגדרות נוספות מופיעות רק אם הטלפון תומך **הערה**
	- בהן
	- **שלב 5** לחץ על **שמור**.

מצב 'לא להפריע' מופעל עבור כל הטלפונים של החברה שברשותך.

# **הפעלת מצב 'הודעות מיידיות ונוכחות' עבור הטלפונים שלך**

<span id="page-16-0"></span>כך Cisco Unified IM and Presence מצב להפעיל תוכל ,Unified Communications Self Care Portal-ב שהטלפונים שברשותך יעדכנו את הסטטוס שלך כאשר אתה נמצא בפגישה. כדי להפעיל את מצב Unified Cisco Presence and IM, בצע את ההליך הבא:

**נוהל**

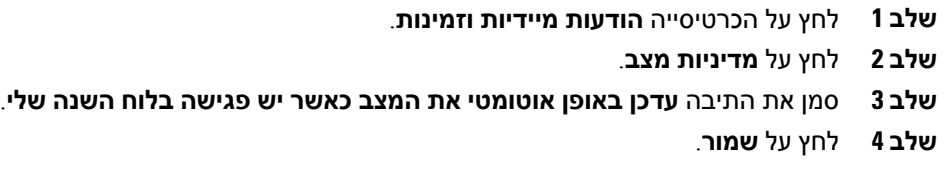

#### **תזמון ועידה**

<span id="page-16-2"></span><span id="page-16-1"></span>הכרטיסייה 'שיחות ועידה' ב-Portal Care Self Communications Unified מאפשרת לך לתזמן ועידות. בהתאם לפרופיל המשתמש שמנהל המערכת הגדיר עבורך, תוכל להגדיר ועידות באמצעות TelePresence Cisco ManagementSuite או באמצעות WebEx Cisco. אם פרופיל המשתמש שלך לא כולל את היכולת לתזמן ועידות, לא תופיע אפשרות לתזמון פגישה.

# **הגדרת שפת הטלפון**

כדי להגדיר את השפה עבור Phones IP Unified Cisco או עבור היישום Jabber, בצע את ההליך הבא:

**נוהל**

- **שלב 1** לחץ על הכרטיסייה **הגדרות כלליות**.
	- **שלב 2** לחץ על **שפה**.
- **שלב 3** בחר אפשרות מתוך הרשימה הנפתחת 'שפת תצוגה' ולחץ על **שמור**.

# **הגדרת סיסמת לקוח**

<span id="page-16-3"></span>כדי לאפס את הסיסמה שבה השתמשת כדי להתחבר אל Portal Care Self Communications Unified, בצע את הפעולות הבאות:

**נוהל**

- **שלב 1** לחץ על הכרטיסייה **הגדרות כלליות**.
	- **שלב 2** לחץ על **סיסמת לקוח/פורטל**.
- **שלב 3** בתיבת הטקסט 'סיסמה חדשה', הזן את הסיסמה.
- **שלב 4** בתיבת הטקסט 'אשר סיסמה חדשה', הזן את הסיסמה.
	- **שלב 5** לחץ על **שמור**.

# **הגדרת קוד זיהוי אישי של שירותים טלפוניים**

<span id="page-17-0"></span>קוד הזיהוי האישי של השירותים הטלפוניים משמש לשירותים שונים, כגון ניידות השלוחה, Now Conference, Connect Mobile, ולהקצאה עצמית של טלפונים חדשים. כדי לאפס את קוד הזיהוי האישי של שירותים טלפוניים, בצע את הפעולות הבאות:

**נוהל**

- **שלב 1** לחץ על הכרטיסייה **הגדרות כלליות**.
- **שלב 2** לחץ על **קוד זיהוי אישי של שירותים טלפוניים**.
- **שלב 3** בתיבת הטקסט 'קוד זיהוי אישי חדש לטלפון' הזן את קוד הזיהוי האישי (PIN(.
- **שלב 4** בתיבת הטקסט 'אשר קוד זיהוי אישי חדש לטלפון' הזן את קוד הזיהוי האישי (PIN(.
	- **שלב 5** לחץ על **שמור**.
- <span id="page-17-1"></span>אם מנהל המערכת של הרשת הפעיל את סינכרון הקוד האישי, תוכל להשתמש בקוד זיהוי אישי זה כדי להיכנס לניידות השלוחה, Now Conference,Connect Mobile, ותיבת התא הקולי שלך ב-Cisco .Unity Connection **הערה**

# **הגדר את קוד הגישה עבור Now Conference**

אורך קוד הגישה החדש חייב להיות בין 3 ל10- ספרות. אסור שיכיל רווחים, אותיות או תווים מיוחדים. כדי לאפס את קוד הגישה, בצע את הפעולות הבאות:

- **שלב 1** לחץ על הכרטיסייה **הגדרות כלליות**.
	- **שלב 2** לחץ על **Now Conference**.
- **שלב 3** בתיבת הטקסט **קוד גישה למשתתפים** הזן את קוד הגישה החדש.
	- **שלב 4** לחץ על **שמור**.

# **הורדת רכיבי Plugins**

<span id="page-18-0"></span>רכיבי in-Plug מרחיבה את הפונקציונליות של התקני Phones IP Unified Cisco ו-Jabber. כדי להוריד רכיבי Plugin עבור הטלפון, בצע את ההליך הבא:

#### **נוהל**

- **שלב 1** לחץ על הכרטיסייה **הורדות**.
- **שלב 2** בחר את יישום ה-Plugin שברצונך להוריד.
	- **שלב 3** לחץ על **הורד**.

#### **הצג ושנה שם תצוגה**

<span id="page-18-1"></span>כשנכנסים בתור משתמש מקומי שאינו מסונכרן עם LDAP, תוכל להציג ולשנות את שם התצוגה שלך באמצעות הנוהל הבא.

**הערה**

כשנכנסים לפורטל Care Self Communications Unified, הקישור להתנתקות מהיישום מציג את שם התצוגה, כפי שהוגדר מוקדם יותר. אחרת, הקישור להתנתקות מציג את מזהה המשתמש.

#### **נוהל**

- **שלב 1** מפורטל Care Self Communications Unified, לחץ על הלשונית **הגדרות כלליות**.
	- **שלב 2** לחץ על **שם תצוגה**.
- **הערה** ההתנהגות של השדה משתנה כשאתה נכנס בתוך המשתמשים הבאים:
- משתמש מקומי —כשאתה נכנס בתור משתמש מקומי שאינו מסוכנרן עם פרוטוקול LDAP, תוכל לשנות את שם התצוגה שלך דרך שדה **שם תצוגה**.
- משתמש LDAP מסונכרן—כשאתה נכנס בתור משתמש LDAP מסונכרן, השדה **שם תצוגה** הופך לבלתי ניתן לעריכה.

#### תיבת הטקסט **שם תצוגה** מופיעה.

- **שלב 3** בתיבת הטקסט **שם תצוגה**, הזן שם שברצונך שמשתמשים אחרים יראו במקום את מזהה המשתמש שלך. **הערה** • אם כבר הגדרת קודם שם תצוגה, שדה זה מתאכלס באופן אוטומטי עם השם המוגדר הזה.
- אם אתה מתחבר בתור משמש LDAP מסונכרן, לא ניתן לערוך את שם התצוגה, ולכן הלחצנים **שמור** ו**ביטול** אינם מופיעים עבור שדה זה.
	- **שלב 4** לחץ על **שמור**.
	- **שלב 5** (אופציונלי) כדי לחזור לשם התצוגה שהוגדר קודם, לחץ על **ביטול**.

 $\mathbf I$